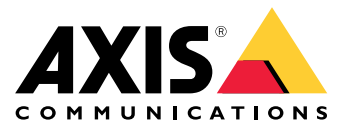

**사용자 설명서**

#### **문서 소개**

**문서 소개**

참고

이 제품은 네트워크 장비의 작동 및 유지 관리를 담당하는 네트워크 관리자를 위한 것입니다. 일반 스위 치 기능, 보안, 인터넷 프로토콜(IP) 및단순 네트워크 관리 프로토콜(SNMP)에 대한 기본 작업 지식이 있 다고 가정합니다.

이 사용자 설명서는 다음 방법에 대한 정보를 제공합니다.

- 제품에 액세스
- 제품의 토폴로지 보기에서 연결된 IP 장치에 액세스
- 선택한 설정 예 구성
- 제품에 대한 유지 관리 수행

제품 기능 및 설정은 [제품의](#page-4-0) 상황에 맞는 내장 도움말에서 자세히 다룹니다. 자세한 내용은 *제품의 내장 도움 말 [알아보기](#page-4-0) 페이지 [5](#page-4-0)*를 참조하십시오.

**솔루션 개요**

**솔루션 개요**

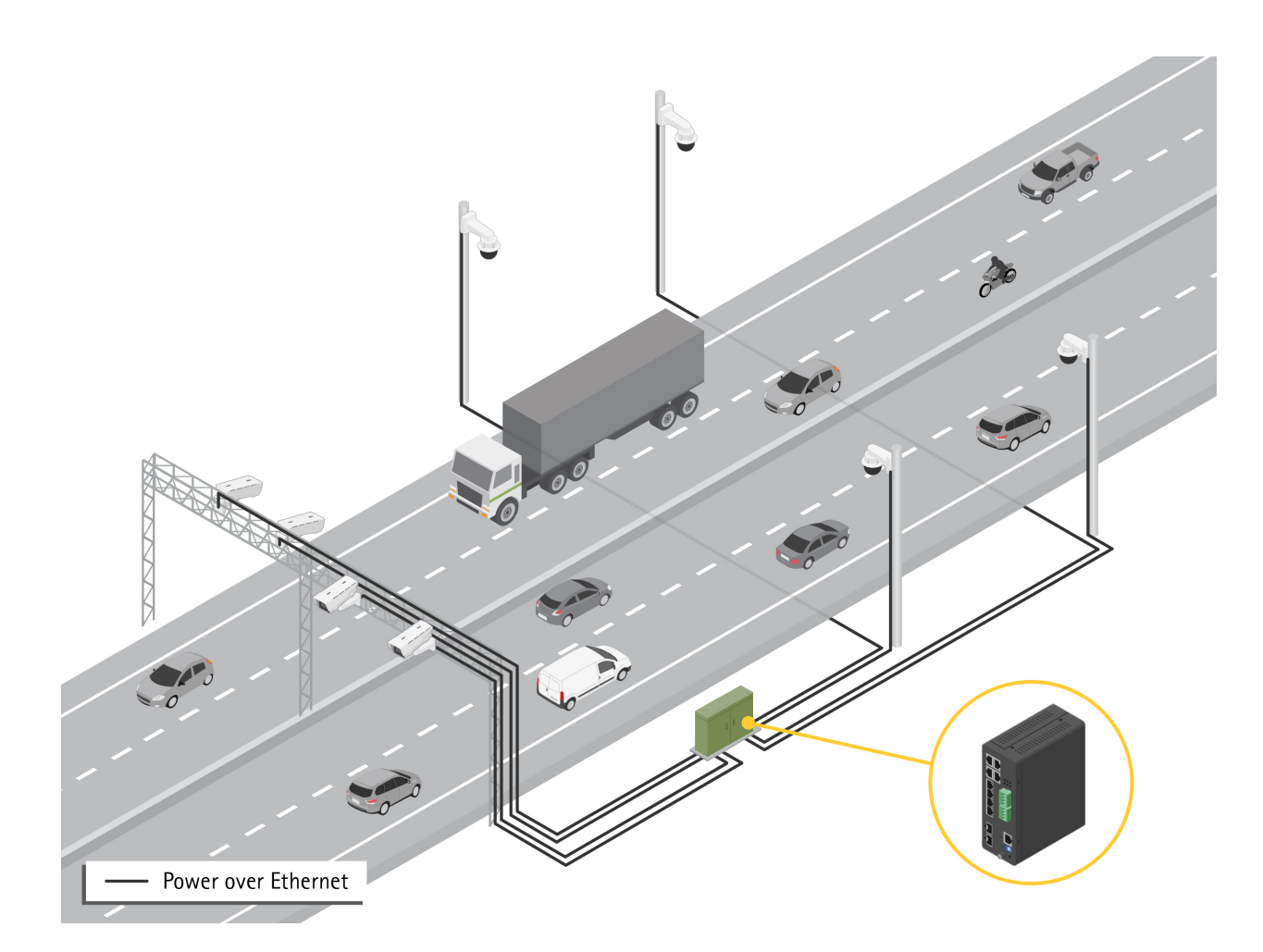

### <span id="page-3-0"></span>**시작하기**

**시작하기**

## **브라우저에서 제품에 액세스**

참고

설치 가이드에 지정된 대로 제품을 설치 및 연결하고 전원을 켭니다.

- 1. 네트워크에서 제품을 검색하기 위해 AXIS IP Utility 또는 AXIS Device Manager를 사용합니다. IP 주소를 검 색하고 할당하는 방법에 대한 자세한 내용은*[axis.com/support](https://www.axis.com/support)*로 이동하십시오.
- 2. 제품 라벨에 제공된 사용자 이름 및 패스워드를 입력합니다.
- 3. 다음을 위해 설정 마법사에서 다음 단계를 따릅니다.
	- 패스워드 변경(보안상의 이유로 권장)
	- -DHCP를 통해 또는 수동으로 IP 주소 설정
	- DHCP 서버 구성
	- -날짜 및 시간 정보를 설정
	- -시스템 정보 설정

4. **Apply(적용)**를 클릭합니다.

5. 새 패스워드를 사용하여 다시 로그인하십시오.

이제 제품의 웹페이지로 들어가서 제품을 구성하고 관리할 수 있습니다.

<span id="page-4-0"></span>**시작하기**

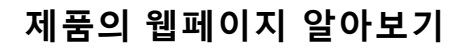

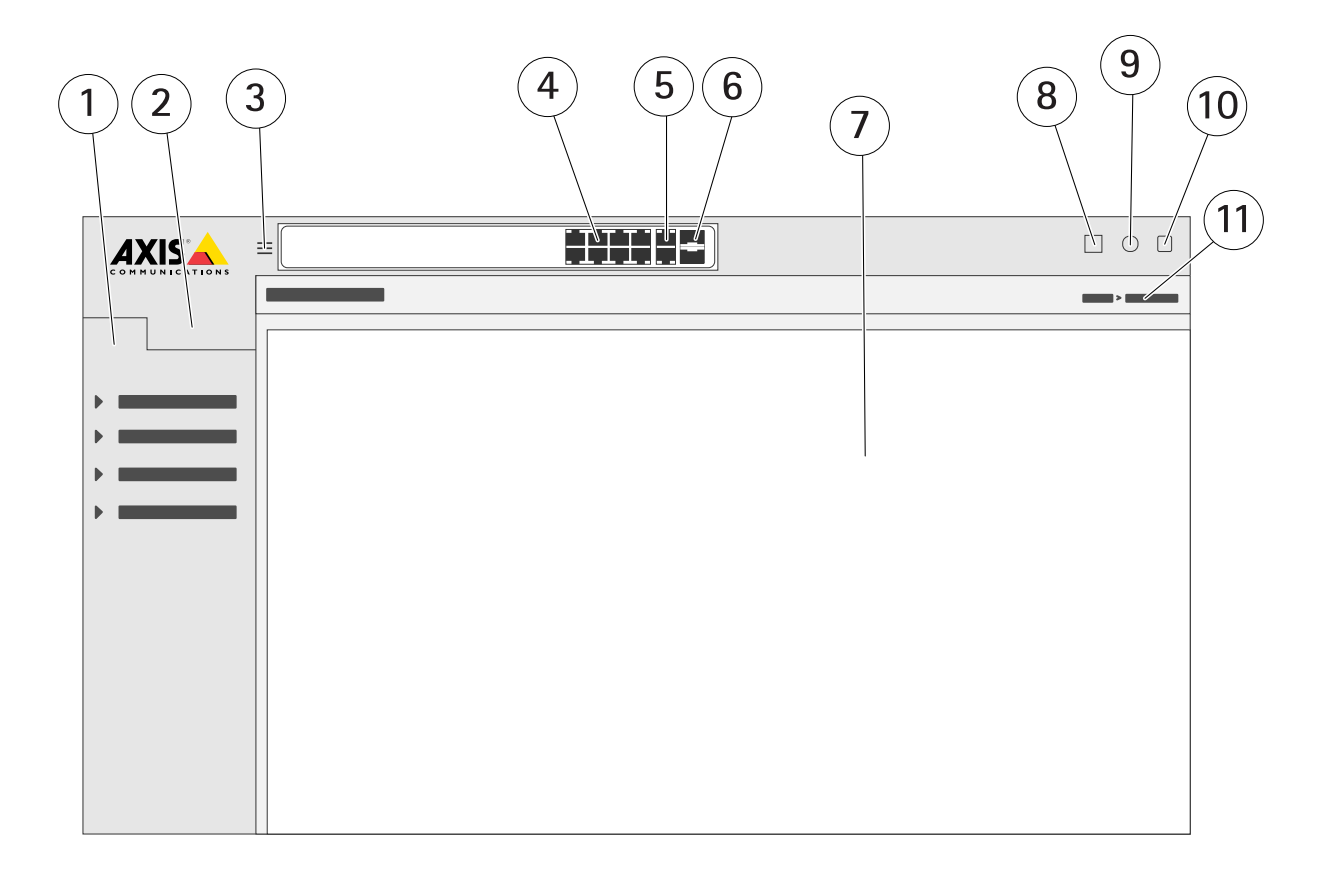

- 1 기본 기능
- 2 고급 기능
- 3 토글 버튼-창 화면과 전체 화면 간 전환
- 4 RJ45 포트(PoE+) 상태 표시기
- 5 RJ45 포트(비 PoE+) 상태 표시기
- 6 SFP 포트 상태 표시기
- 7 기본/고급 기능을 위한 콘텐츠 영역
- 8 저장 버튼-시작 구성 저장
- 9 도움말 버튼-상황에 맞는 내장 도움말에 액세스
- 10 로그아웃 버튼
- 11 메뉴 경로

### **제품의 내장 도움말 알아보기**

제품에는 상황에 맞는 내장 도움말이 있습니다. 도움말은 제품의 기본 및 고급 기능 및 제품의 설정에 대한 상세 정 보를 제공합니다. 주어진 보기에 대한 도움말 컨텐츠에 액세스하려면 을 클릭하십시오. 일부 도움말 콘텐츠에는 내장 용어집에서 자세히 설명하는 클릭 가능한 용어와 머리글자어도 포함되어 있습니다.

#### **제품 네트워크에서 장치에 액세스**

**제품 네트워크에서 장치에 액세스**

#### **토폴로지보기**

토폴로지보기를 사용하면 예를 들어 태블릿 또는 스마트 폰을 통해 제품 네트워크에서 발견된 모든 IP 장치에 원격으로 액세스, 관리 및 모니터링할 수 있습니다. 그래픽 네트워크에서 검색된 IP 장치를 표시하려면 다음 으로 이동하십시오.**기본>토폴로지보기**.

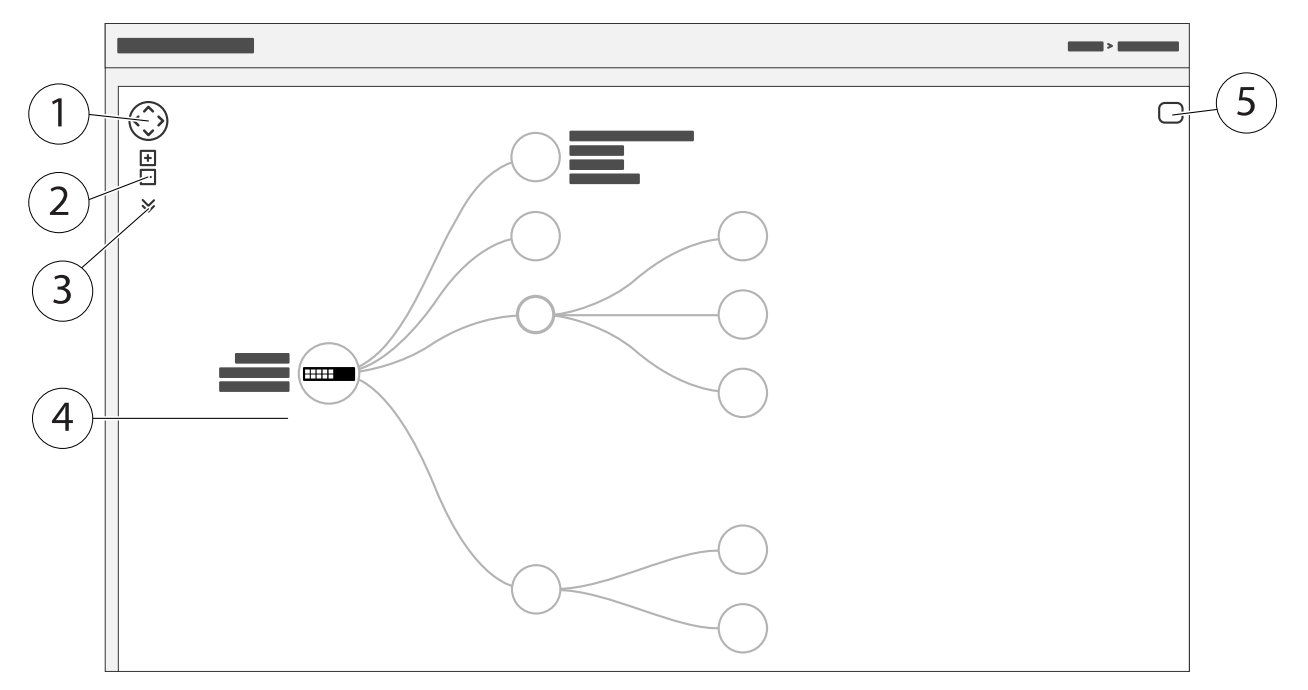

- 1 보기를 네 방향으로 이동하는 화살표 버튼
- 2 확대 및 축소 버튼
- 3 보기에 표시할 장치 정보에 액세스하고 변경할 수 있는 드롭 다운 버튼
- 4 네트워크에서 검색된 장치의 콘텐츠 영역
- 5 장치, 그룹 및 구성 정보에 액세스하고 변경하기 위한 설정 버튼

토폴로지보기에서 장치 아이콘을 클릭하면 다음에 액세스할 수있는 장치 콘솔이 열립니다.

- 장치 정보 및 로그인, 진단, 스위치 찾기, PoE 구성 및 재부팅과 같은 사용 가능한 장치별 작업이 포함된 대시 보드 콘솔
- 이벤트에 의해 트리거된 경보 및 로그에 대한 정보가 있는 알림 콘솔
- 장치 트래픽에 대한 정보로 콘솔 모니터링

**설정 예**

## **액세스 VLAN 설정**

VLAN은 일반적으로 대규모 네트워크에서 여러 브로드 캐스트 도메인을 만드는 데 사용되지만 네트워크 트래 픽을 분리하는데도 사용할 수 있습니다. 예를 들어 비디오 트래픽은 한 VLAN의 일부가 될 수 있고 다른 네트워 크 트래픽은 다른 VLAN의 일부가 될 수 있습니다.

- 1. **Advanced>VLANs>Configuration(고급>VLAN>구성)**으로 이동합니다.
- 2. **Global VLAN Configuration(글로벌 VLAN 구성)**아래에서 **Allowed Access VLANs(허용된 액세스 VLAN)** 필드에 생성하려는 VLAN을 입력하십시오. 예를 들어 1, 10-13, 200, 300을 입력하면 다음 VLAN ID가 생성 됩니다. 1, 10, 11, 12, 13, 200과 300.
- 3. 생성된 VLAN ID를 **Port VLAN Configuration(포트 VLAN 구성)** 아래의 지정된 포트에 할당하려면, **Port VLAN(포트 VLAN)** 필드에 ID를 입력하십시오.
- 4. **Apply(적용)**를 클릭합니다.

#### **MAC 주소를 기반으로 IP 주소 예약**

- 1. **고급>DHCP 서버>구성>풀(Advanced>DHCP Server>Configuration>Pool)**<sup>로</sup> 이동합니다.
- 2. **새 풀 추가**를 클릭합니다.
- 3. 풀 이름 (예: 00:01:02:03:04:05)을 입력하고**적용**을 클릭합니다. 이름에는 공백이 허용되지 않습니다.
- 4. 풀 설정에 액세스하려면 추가된 이름을 클릭하십시오.
- 5. 드롭다운 메뉴 **유형**에서 **호스트**를 선택합니다.
- 6. **IP** 주소, **서브넷 마스크**와 **기본 라우터**와 같은 기타 필수 설정을 입력하십시오.
- 7. 드롭다운 메뉴 **클라이언트 식별자**에서 **MAC**을 선택합니다.
- 8. **하드웨어 주소** 필드에 F8-16-54-B2-35-63을 입력합니다.
- 9. **Apply(적용)**를 클릭합니다.

시작 구성을 저장하려면, 제품의 웹 페이지에서 DD 클릭합니다. *제품의 [웹페이지](#page-3-0) 알아보기 페이지 [4](#page-3-0)* 항목 을 참조하십시오.

## **PoE 일정 설정**

예를 들어 스위치가 PoE를 카메라에 제공할 특정 시간 프레임이 있는 경우 PoE 일정을 생성하고 하나 이상의 PoE 포 트에 할당하는 것이 유용할 수 있습니다. 최대 16개의 PoE 일정 프로필을 생성할 수 있습니다.

PoE 일정을 생성하려면:

- 1. **고급>PoE>구성>일정 프로필(Advanced>PoE>Configuration>Schedule Profile)**<sup>로</sup> 이동합니다.
- 2. **프로필** 드롭다운 메뉴에서 프로필 번호를 선택합니다.
- 3. 필요에 따라 기본 프로필 이름을 변경합니다.
- 4. PoE를 켜는 시기를 지정하려면 **시작 시간** 드롭다운 메뉴에서 시간(**HH**) 및 분(**MM**)을 선택합니다.
- 5. PoE를 끄는 시기를 지정하려면 **종료 시간** 드롭다운 메뉴에서 시간(**HH**) 및 분(**MM**)을 선택합니다.

- 모든 요일에 동일한 일정을 사용하려면 별표(**\***)로 표시된 **요일** 행에서 시작 및 종료 시간을 선택하십시오.
- 특정 요일에만 동일한 일정을 사용하려면 **요일** 행에서 선택한 요일의 시작 및 종료 시간을 선택하십시오.
- 6. **Apply(적용)**를 클릭합니다.

생성된 PoE 일정을 하나 이상의 PoE 포트에 할당하려면:

- 1. **기본>기본 설정>PoE>전원 관리(Basic>Basic Settings>PoE>Power Management)**<sup>로</sup> 이동합니다.
- 2. **PoE 일정** 드롭다운 메뉴의 **PoE 포트 구성** 아래에서, 지정된 PoE 일정 프로필의 번호를 선택합니다.
	- 모든 포트에 동일한 프로필을 할당하려면, 별표(**\***)로 표시된 **포트** 행에서 프로필 번호를 선택합니다.
	- 특정 포트에만 동일한 프로필을 할당하려면, 각 **포트** 번호 행에서 선택한 포트의 프로필 번 호를 선택하십시오.
- 3. **Apply(적용)**를 클릭합니다.

#### **PoE 자동 확인을 통해 연결 상태 확인**

스위치와 스위치에 연결된 PoE 지원 네트워크 장치 간의 연결 상태를 주기적으로 확인하려는 경우 PoE 자동 검사 를 사용할 수 있습니다. 자동 확인 중에 네트워크 장치가 스위치에 응답하지 않으면 스위치가 네트워크 장 치가 연결된 PoE 포트를 자동으로 다시 시작합니다.

토폴로지보기를 통해 자동 검사를 활성화하려면:

- 1. **기본>토폴로지보기(Basic>Topology View)**<sup>로</sup> 이동합니다.
- 2. 스위치의 **대시보드** 콘솔을 열기 위해, 스위치 아이콘을 클릭합니다.
- 3. **PoE 구성**을 클릭합니다.
- 4. **PoE 자동 검사** 드롭다운 메뉴에서 **활성화**를 선택합니다.

자동 검사 매개변수를 구성하려면:

- 1. **고급>PoE>구성>자동 검사(Advanced>PoE>Configuration>Auto Checking)**<sup>로</sup> 이동합니다.
- 2. **Ping IP 주소** 필드에 자동 검사를 할당하려는 포트에 연결된 장치의 IP 주소를 입력합니다.
- 3. 다른 필요한 매개변수를 입력하는 경우의 예:
	- -**Port(포트)**: 1
	- **Ping IP 주소**: 192.168.0.90
	- -**시작 시간**: 60
	- -**간격 시간(초)**: 30
	- **재시도 시간**: 3
	- -**실패 액션**: **원격 PD 재부팅**
	- **재부팅 시간(초)**: 15

4. **Apply(적용)**를 클릭합니다.

#### **모드 B 카메라 연결 방법**

다음 카메라 모델의 경우 PoE 설정을 변경해야 합니다.

- AXIS Q6010-E Network Camera
- AXIS Q6000-E PTZ Dome Network Camera
- AXIS Q6100-E Network Camera
- 1. **기본>기본 설정>PoE>전원 관리(Basic>Basic Settings>PoE>Power Management)**<sup>로</sup> 이동합니다.
- 2. 카메라가 연결된 포트는 **PoE Mode(PoE 모드)**를 **force90w**로 설정합니다.
- 3. 카메라가 연결된 포트의 경우 **LLDP**를 **Disabled(비활성화)**로 설정합니다.

## **콘솔 포트 사용 방법**

스위치에는 명령줄 인터페이스를 통해 스위치를 관리할 수 있는 직렬 콘솔 포트가 있습니다.

- 1. 제공된 콘솔 케이블을 스위치의 콘솔 커넥터에 연결하십시오.
- 2. 콘솔 케이블을 컴퓨터의 COM 포트에 연결합니다.
- 3. 컴퓨터에서 스위치를 관리하기 위해 터미널 에뮬레이터를 엽니다. 다음 COM 포트 설정을 사용합니다.
	- - Baud rate(보드 레이트): 115200
		- -정지 비트: 1
		- 데이터 비트: 8
		- 패리티: N
		- -흐름 제어: 없음

## **네트워크 이중화를 위한 Rapid Ring 링크 생성**

네트워크 리던던시가 필요한 경우 Rapid Ring을 사용하여 스위치 간에 중복 링크를 생성할 수 있습니다.

이 예에서는 중복 링크로 연결된 3개의 스위치가 있으며 추가 VLAN은 없습니다. 스위치 간의 업링크 중 하나라도 실패하면 중복 링크가 활성화되고 네트워크 연결을 제공합니다.

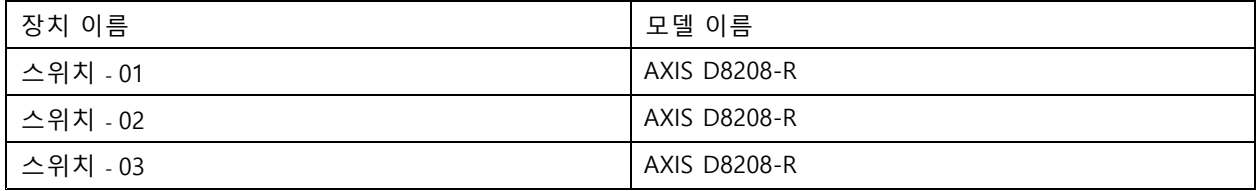

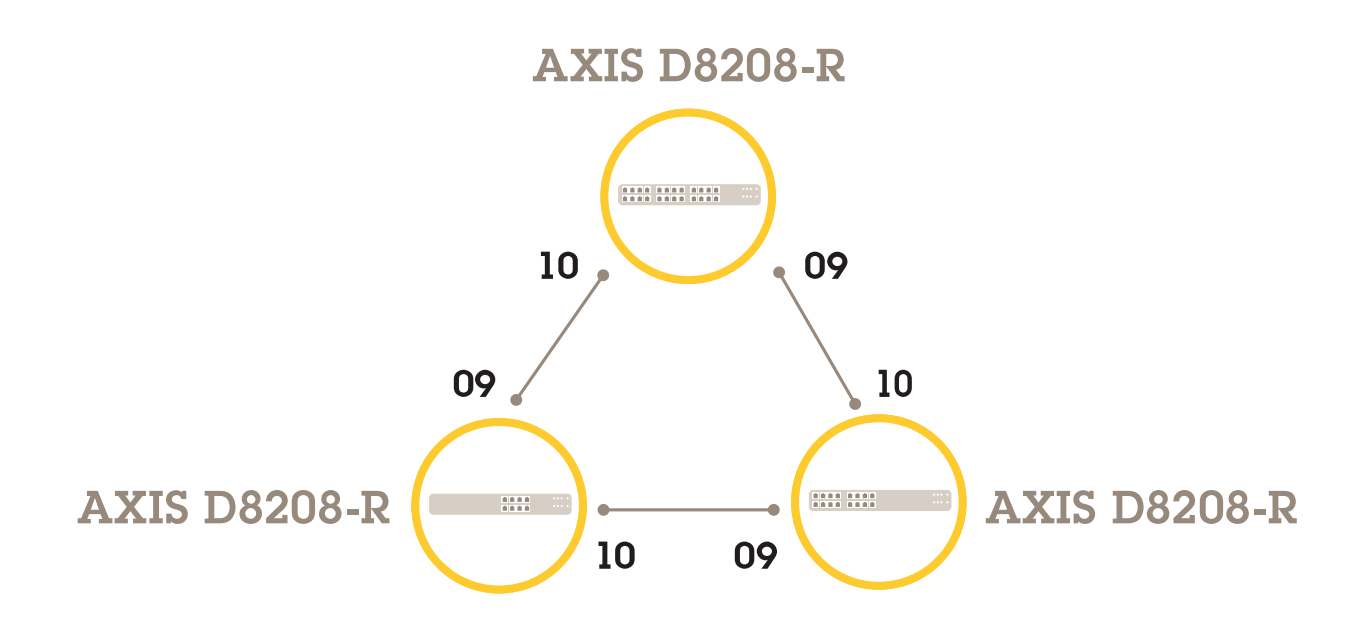

마스터로 사용하려는 스위치의 경우:

- 1. **Advanced(고급)** <sup>&</sup>gt; **Rapid Ring(고속 링)**으로 이동합니다.
- 2. **Role(역할)**에서 **Master(마스터)**를 선택합니다.
- 3. **Apply(적용)**를 클릭합니다.

다른 모든 스위치의 경우:

- 1. **Advanced(고급)** <sup>&</sup>gt; **Rapid Ring(고속 링)**으로 이동합니다.
- 2. **Role(역할)**에서 **Member(구성원)**를 선택합니다.
- 3. **Apply(적용)**를 클릭합니다.

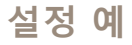

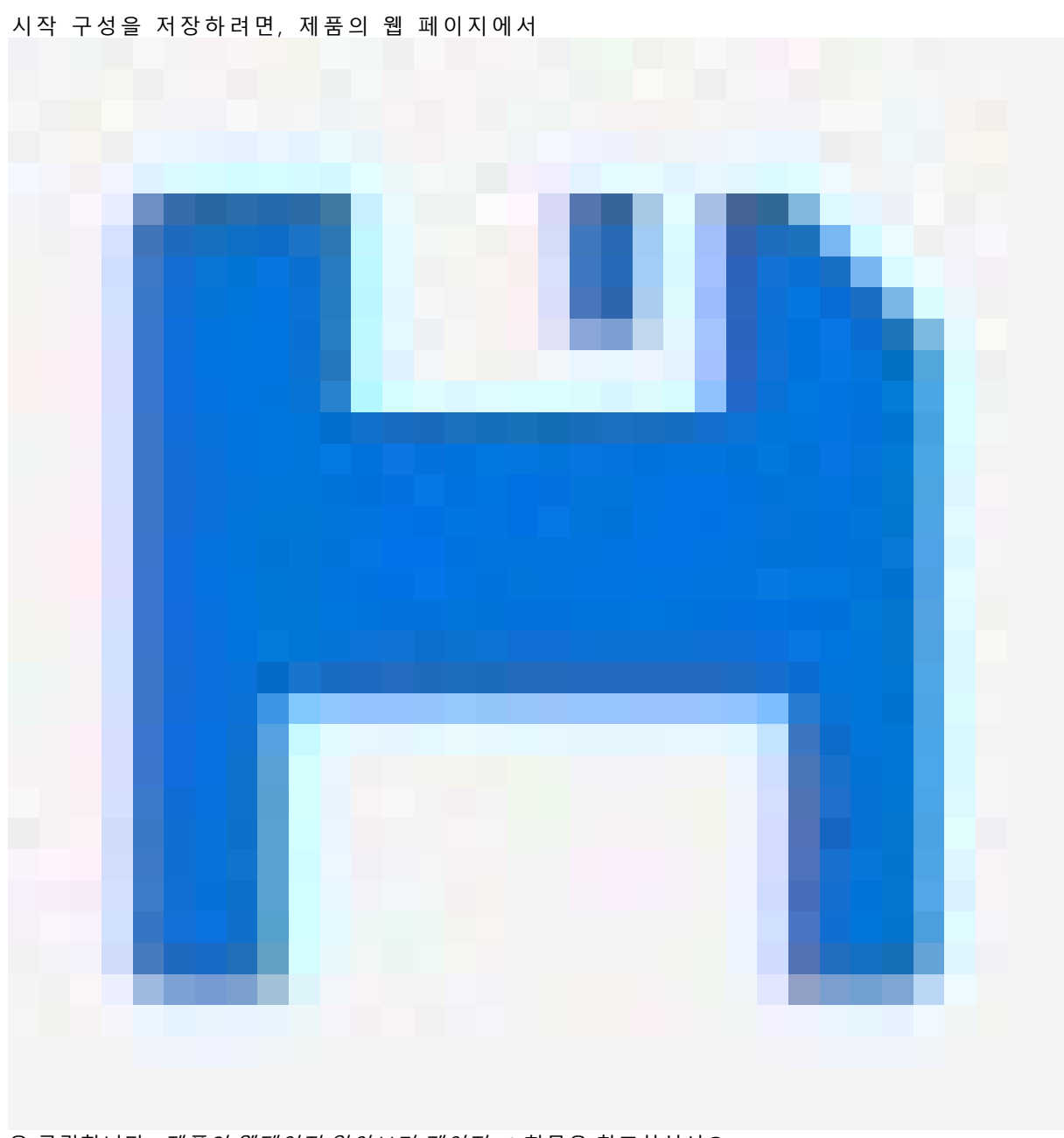

을 클릭합니다. 제품의 [웹페이지](#page-3-0) 알아보기 페이지 [4](#page-3-0) 항목을 참조하십시오.

## **VAPIX를 사용하여 포트 켜기/끄기 전환**

VAPIX에서 다음 명령 사용:

• 포트를 켜려면:

http://[IP address of the switch]/axis-cgi/nvr/poe/setportmode.cgi?port=[number of the port on the switch]enabled=yes&schemaversion=1

• 포트를 끄려면:

http://[IP address of the switch]/axis-cgi/nvr/poe/setportmode.cgi?port=[number of the port on the switch]enabled=no&schemaversion=1

## **1Gbps SFP 모듈 연결**

1. **Advanced <sup>&</sup>gt; Port Management <sup>&</sup>gt; Port Configuration(고급 <sup>&</sup>gt; 포트 관리 <sup>&</sup>gt; 포트 구성)**으로 이동합니다.

2. 모듈을 연결한 포트(9 또는 10)에 대해 **Configured(구성됨)**를 **1Gbps FDX**<sup>로</sup> 설정합니다.

참고

포트를 **Auto(자동)**으로 설정하면 SFP와 SFP+가 모두 작동합니다.

#### **유지보수**

**유지보수**

#### **제품을 재시작하기**

#### 참고

제품에 저장한 모든 구성 파일 또는 스크립트는 재시작한 후에 사용할 수 있습니다.

- 1. **Advanced>Maintenance>Restart Device(고급>유지 관리>장치 재시작)** 으로 이동.
- 2. 전원 켜기(냉각 재시작)를 시뮬레이션하려면**강제 냉각 재시작(Force Cool Restart)**을 선택합니다. 이는 제 품을 통해 라우팅되는 트래픽에 영향을 미칩니다.
- 3. **예**를 클릭합니다.

재시작하면 제품이 정상적으로 부팅됩니다.

### **재부팅 스케줄 설정**

참고

제품에 저장한 모든 구성 파일 또는 스크립트는 재부팅한 후에 사용할 수 있습니다.

- 1. **고급>유지 관리>재부팅 일정(Advanced <sup>&</sup>gt; Maintenance <sup>&</sup>gt; Reboot Schedule)**으로 이동합니다.
- 2. **활성화**로 **모드**를 설정합니다.
- 3. 재부팅할 주중 요일과 시간을 선택합니다.
- 4. **Apply(적용)**를 클릭합니다.

#### **제품을 공장 출하 시 기본 설정값으로 복구**

#### 중요 사항

제품에 저장한 모든 구성 파일 또는 스크립트는 공장 출하 시 기본 설정값으로 복구됩니다.

- 1. **고급>유지 관리>공장 출하 시 기본 설정(Advanced>Maintenance>Factory Defaults)**으로 이동합니다.
- 2. 현재 IP 설정을 유지하려면 **IP 설정 유지**를 선택합니다.
- 3. **예**를 클릭합니다.

참고

모드/재설정 [버](#page-14-0)튼을 사용하여 제품을 공장 출하 시 기본 설정으로 복구하는 방법에 대한 자세한 내용은 *버* 튼 [페이지](#page-14-0) [15](#page-14-0)를 참조하십시오.

### **제품 펌웨어를 업그레이드**

#### 중요 사항

펌웨어 업그레이드는 최대 10분이 소요됩니다. 이 시간 동안 장치를 재시작하거나 전원을 끄지 마십시오.

- 1. **고급>유지 관리>펌웨어>펌웨어 업그레이드(Advanced>Maintenance>Firmware>Firmware Upgrade)** 로 이동하십시오.
- 2. 지정된 위치에서 펌웨어 파일을 선택하려면**찾아보기**를 클릭하십시오.

## **유지보수**

- 3. 펌웨어 업그레이드 후 전원 켜기(콜드 재시작)를 시뮬레이션하려면 **강제 냉각 재시작**을 선택하십시오. 이 는 제품을 통해 라우팅되는 트래픽에 영향을 미칩니다.
- 4. **Upload(업로드)**를 클릭합니다.

펌웨어 업그레이드 후 제품이 정상적으로 재시작됩니다.

### **대체 펌웨어 이미지로 되돌리기**

제품의 활성(기본) 펌웨어 이미지 대신 대체(백업) 펌웨어 이미지를 사용하도록 선택할 수 있습니다. 두 이미지 에 대한 정보 테이블은 **고급>유지 관리>펌웨어>펌웨어 선택(Advanced>Maintenance>Firmware>Firmware Selection)**아래에 표시됩니다.

참고

- 활성 이미지가 이미 대체 이미지로 설정된 경우 **활성 이미지** 표가 표시되고 **대체 이미지 활성화** 버튼이 비활성화됩니다.
- 대체 이미지가 이미 활성 이미지로 설정되어 있고 (수동 또는 손상된 기본 이미지로 인해) 새 펌웨어 이미지 가 제품에 업로드되면 새 이미지가 자동으로 활성 이미지로 설정됩니다.
- 이전 펌웨어 릴리즈의 경우 펌웨어 버전 및 날짜 정보가없을 수도 있습니다. 이것은 정상입니다.

대체 이미지를 활성 이미지로 설정하려면:

- 1. **고급>유지 관리>펌웨어>펌웨어 선택(Advanced>Maintenance>Firmware>Firmware Selection)**으로 이동.
- 2. **대체 이미지 활성화**를 클릭하십시오.

<span id="page-14-0"></span>**사양**

**사양**

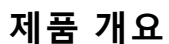

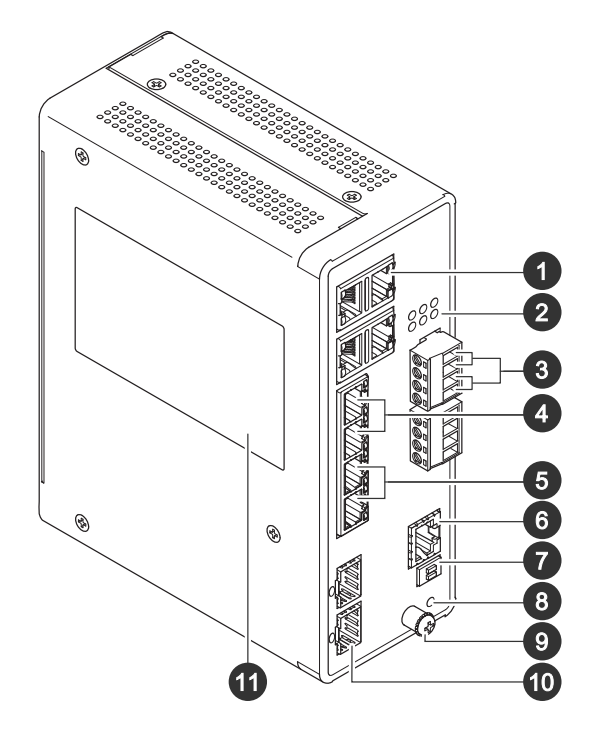

- 1 RJ45 포트(PoE++) 10M/100M/1G 4개
- 2 LED(전면 패널)
- 3 전원 커넥터 2개
- $\overline{R}$   $\overline{R}$   $\overline{A}$   $\overline{E}$   $\overline{E}$   $\overline{P}$   $\overline{O}$   $\overline{E}$   $+$   $\overline{P}$   $\overline{O}$   $\overline{E}$   $+$   $\overline{P}$   $\overline{O}$   $\overline{E}$   $+$   $\overline{P}$   $\overline{O}$   $\overline{E}$   $\overline{E}$   $\overline{P}$   $\overline{O}$   $\overline{E}$   $+$   $\overline{P}$   $\overline{D}$
- $5$  RJ45  $\pm$  = (PoE++) 100M/1G/2.5G 2개 6 콘솔 커넥터
- 7 DIP 스위치
- 8 Control button(제어 버튼)
- 9 접지 나사
- 10 SFP+ 포트 2개
- 11 제품 라벨

## **버튼**

#### **리셋 버튼**

공장 출하 시 기본 설정으로 스위치하려면 다음을 수행하십시오.

- 1. 스위치를 시작합니다.
- 2. 재설정 버튼을 길게 누릅니다.
- 3. LED가 켜지면 버튼에서 손을 뗍니다.

# **사양**

## **LED 표시기**

## **전원 LED**

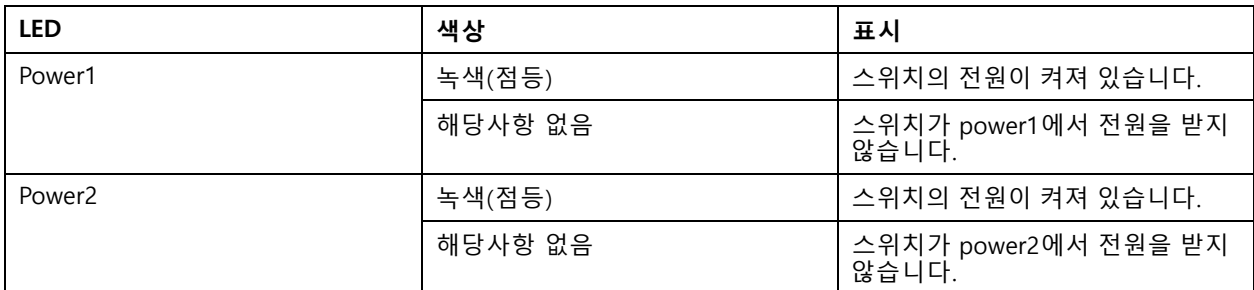

#### **시스템 LED**

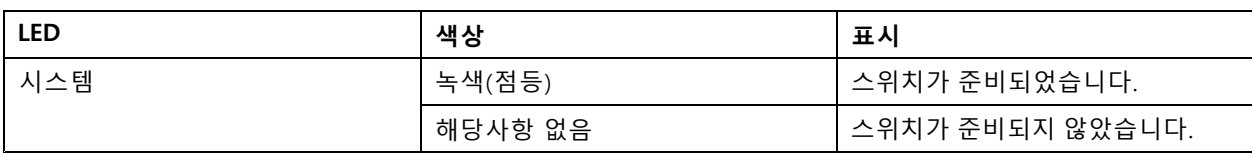

#### **알람 LED**

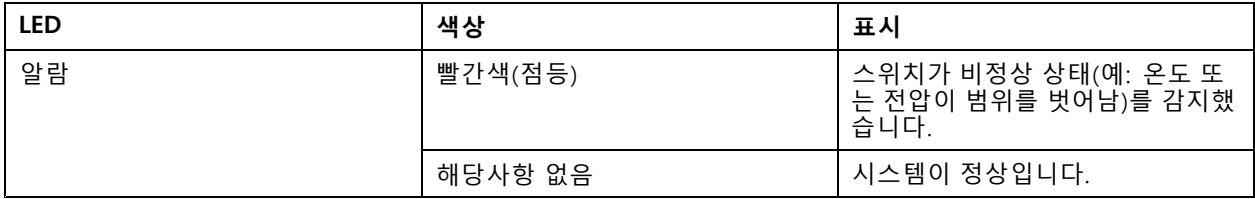

#### **Ring Master LED**

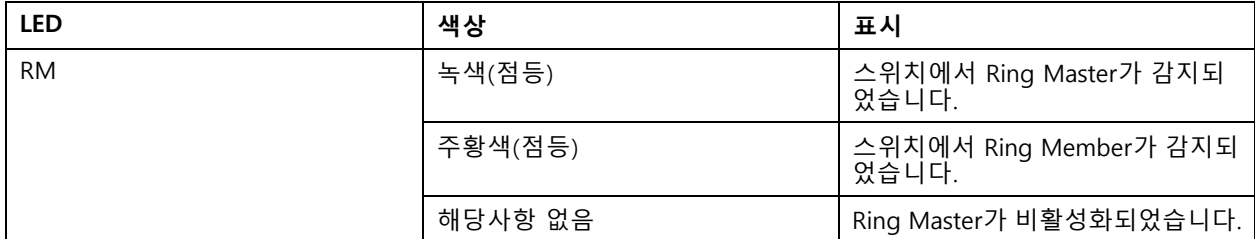

### **빠른 체인 LED**

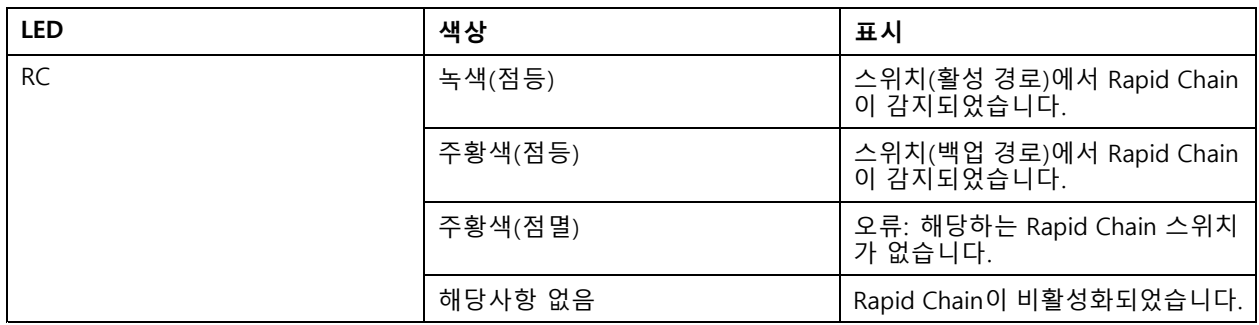

#### **포트 상태 LED**

**사양**

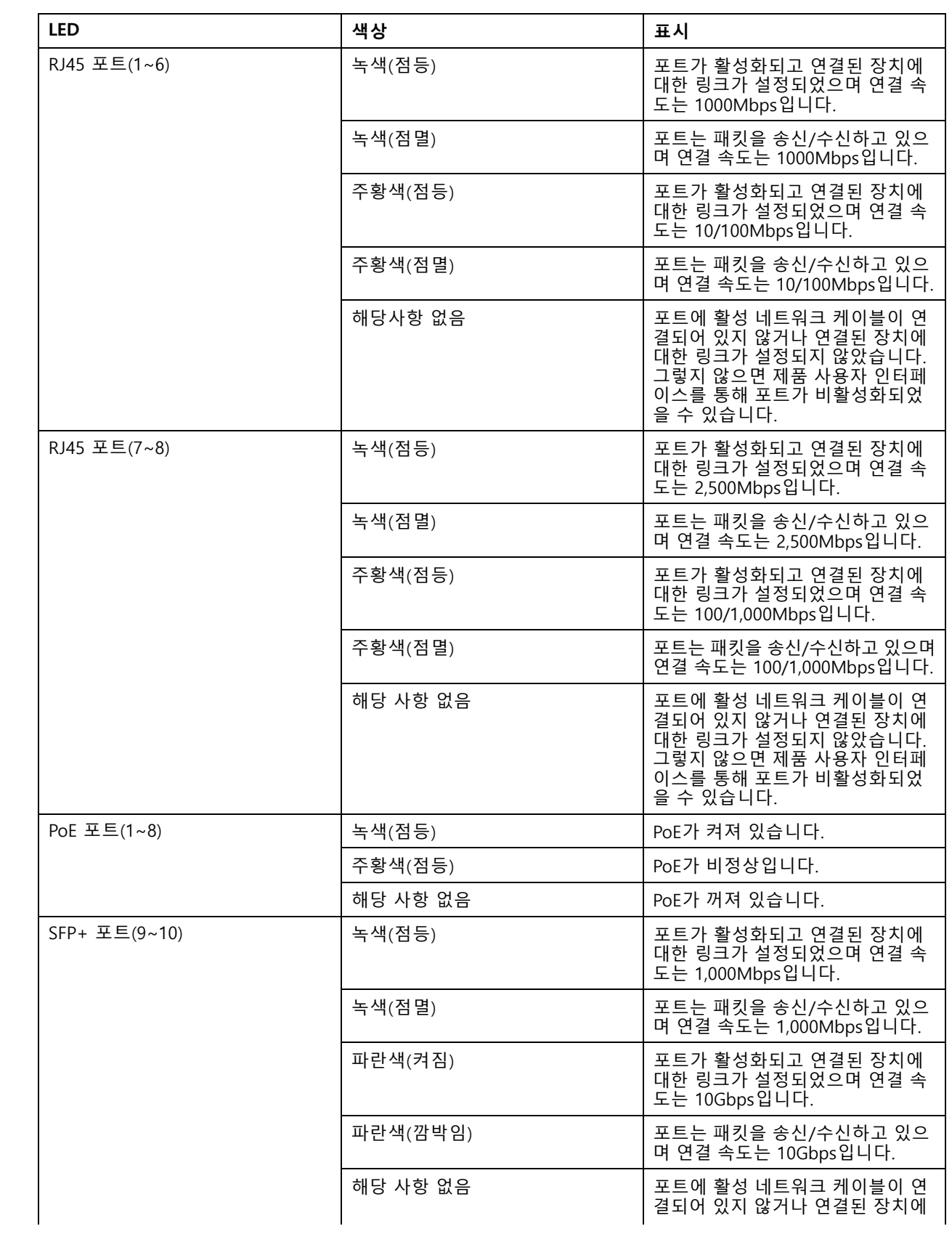

**사양**

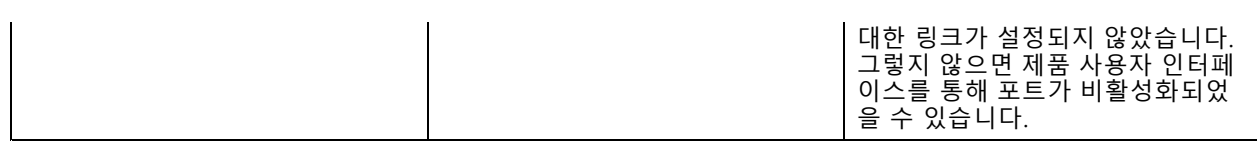

사용자 설명서 AXIS D8208 - R Industrial PoE++ Switch © Axis Communications AB, 2022 - 2023

Ver. M2.2 날 짜 : 4 월 2023 부품 번호. T10180700